# Handleiding Adobe XD

Adobe XD is een tool van Adobe die eigenlijk speciaal is ontwikkeld voor UX designers. Adobe XD maakt het mogelijk om snel prototypes van een app of website te maken. Voor het project namens PSV gaan wij prototypes/designs maken om een deel van de website te verbeteren. Al snel bleek dat Adobe XD hier het ideale programma voor is. Dit document bestaat uit een handleiding voor het gebruiken van Adobe XD.

Basis:

- Inzoomen door middel van Ctrl +
- Uitzoomen door middel van Ctrl –
- Wanneer spatie ingedrukt is, volgt er een handgreep waarmee je gemakkelijk over het design kunt navigeren.
- Er zijn verschillende modussen binnen Adobe XD. Gebruik de 'design' mode om je designs te maken en aan te passen. Gebruik de 'prototype' mode om pagina's aan elkaar te linken.

## **STYLING EN TOEVOEGINGEN**

- Wanneer je links op 'artboard' klikt verschijnen er rechts in een menu verschillende devices waarvoor je het design wilt gaan maken. Sleep deze naar het design om toe te voegen.
- Dubbelklik op de naam, bijv. 'Iphone X/XS/11' om de naam van je design te veranderen. Klik op 'enter' om op te slaan.
- Kleur veranderen. Druk op de 'i' toets om een kleur te kopiëren vanuit een ander artboard of kies een kleur in het menu aan de rechter zijde bij 'appearance'.

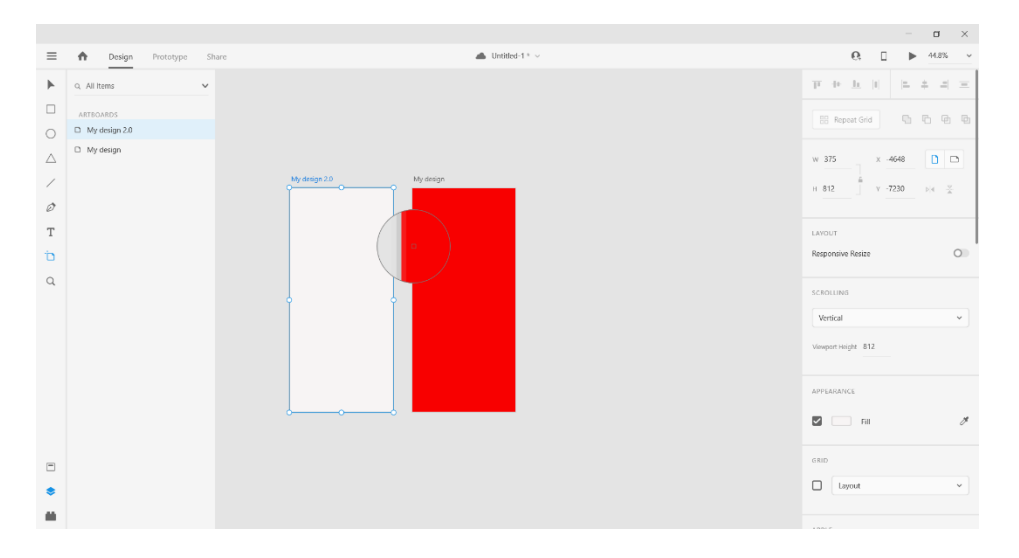

*Figuur 1 : Kleur veranderen door middel van indrukken 'i' toets en selecteren.* 

- Om de inhoud van een artboard te kopiëren naar een ander artboard, selecteer met de muis alle inhoud die je wilt kopiëren. Druk op de naam van het artboard waar de inhoud moet komen te staan en drup op plakken. Adobe XD zal automatisch de inhoud op exact dezelfde manier weergeven in het artboard waarnaar de inhoud gekopieerd is.

#### **CONTENT TOEVOEGEN**

- Wanneer je linksonder in het programma drukt op 'Layers' of 'Ctrl Y' indrukt, volgt er links een menu met daarin alle onderdelen die op het design staan.
- Wanneer je een vorm in je design hebt staan, kun je deze dupliceren tot onderaan de pagina. Dit kun je handmatig doen door hem steeds te kopiëren en plakken, maar Adobe XD biedt een gemakkelijkere feature hiervoor. Om dit te kunnen toepassen moet hetgeen dat je wilt kopiëren geselecteerd zijn. Wanner dit geselecteerd is druk je op de knop 'repeat grid' in het menu aan de rechterzijde, waarna twee groene hendels verschijnen. Door deze groene horizontaal of verticaal te slepen kun je het design zo ver als je wilt vullen.

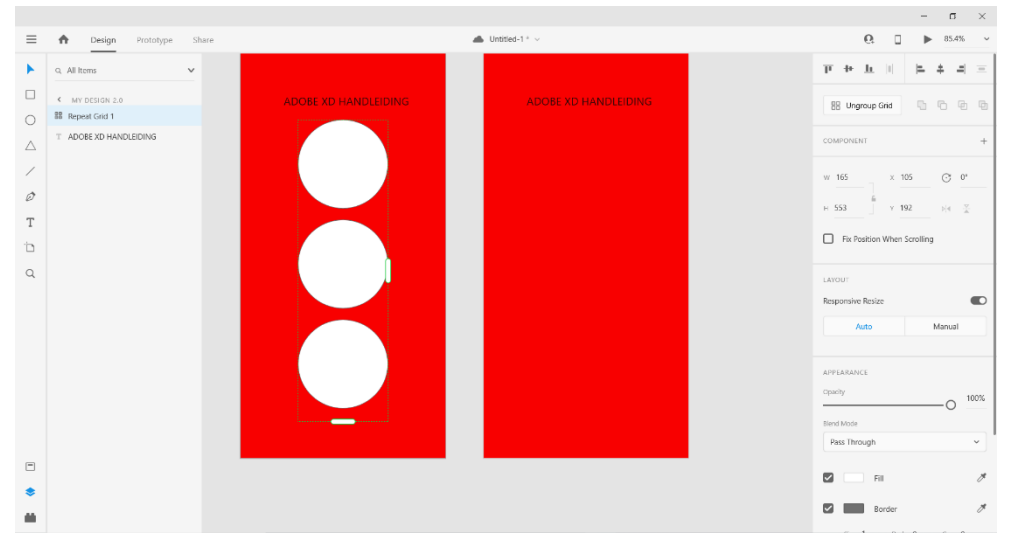

*Figuur 2: Inhoud selecteren en kopiëren om via 'repeat grid' de pagina verder te kunnen vullen.*

- Wanneer je de muis loslaat na het herhalen van de vorm, ontstaan er roze balken die een indicatie geeft van de ruimte tussen de vormen. Op deze manier kun je gemakkelijk met de muis deze tussenruimtes verkleinen of vergroten.
- Om deze vormen te vullen met afbeeldingen, sla je de afbeeldingen die je wilt invoegen op als JPEG bestand op je computer. Deze nummer je in de volgorde waarin je ze in de vormen wilt toevoegen. Vervolgens selecteer je de afbeeldingen op je computer en sleep je ze in de bovenste vorm. Hiermee voeg je de geselecteerde afbeeldingen toe aan de vormen.

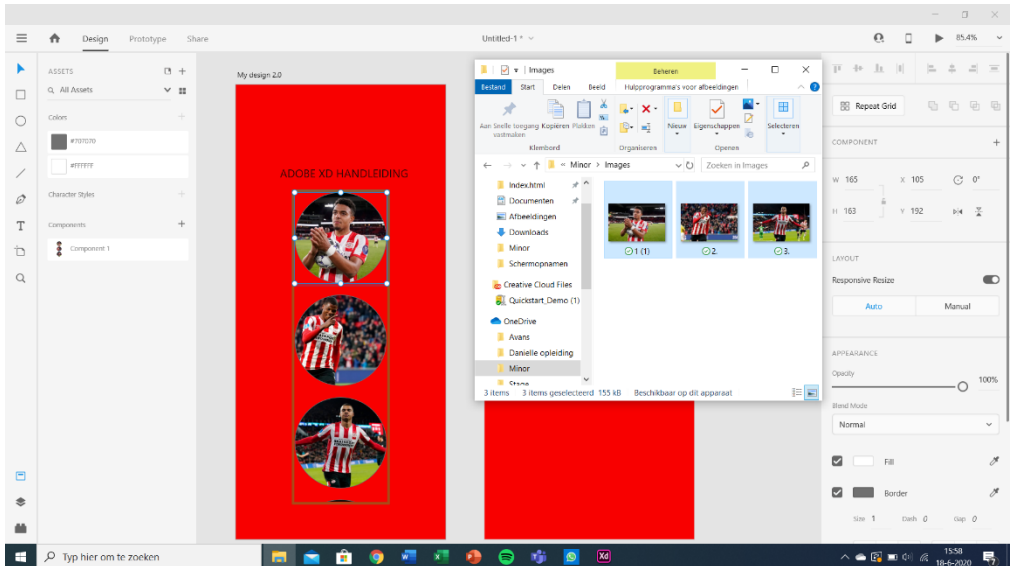

*Figuur 3: Invoegen van afbeeldingen in de vormen in het design.*

Wanneer je dubbelklikt op een van de afbeeldingen binnen de vorm, kun je de positie van de afbeeldingen wijzigen totdat de afbeelding precies staat waar je wilt dat hij staat.

### **INTERACTIES TOEVOEGEN**

- Om pagina's aan elkaar te linken, dienen we eerst boven in het menu te switchen van 'design' naar 'prototype'. Wanneer je vervolgens drukt op de afbeeldingen die we in de vorige stap hebben toegevoegd, ontstaat er een pijl die je naar een andere pagina kunt slepen. Deze pijl sleep je naar de pagina waar je hem aan wilt linken en vervolgens laat je hem los.

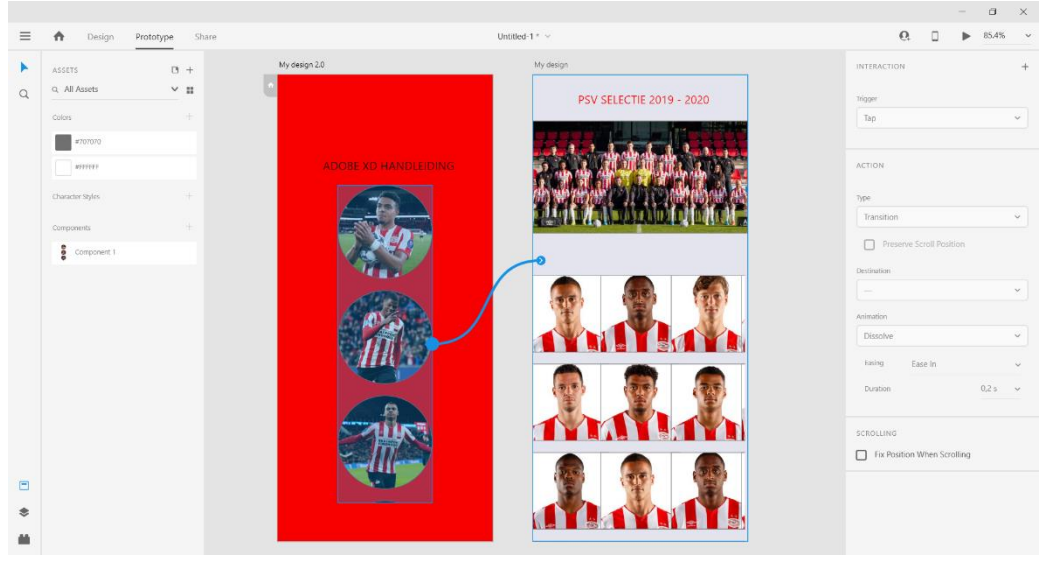

*Figuur 4 : Door middel van het slepen van de pijl link je de afbeeldingen aan een andere pagina.* 

- Vervolgens kunnen we gaan kijken hoe alles wat we tot nu toe hebben gedaan, eruit komt te zien. Hiervoor is het belangrijk om een van de pagina's in te stellen als 'home' pagina, de pagina die je als eerst ziet wanneer je het design in preview modus bekijkt. Wanneer je op een design klikt staat er boven aan de linkerkant van het design een klein huisje afgebeeld. Klik bij de pagina die je als 'home' pagina wilt zien op dit huisje. Het huisje kleurt nu blauw en is nu de home pagina.
- Wanneer je nu rechtsboven op de 'desktop preview' knop drukt, opent zich een doorklikbare weergaven van het design dat je tot nu toe hebt gemaakt.

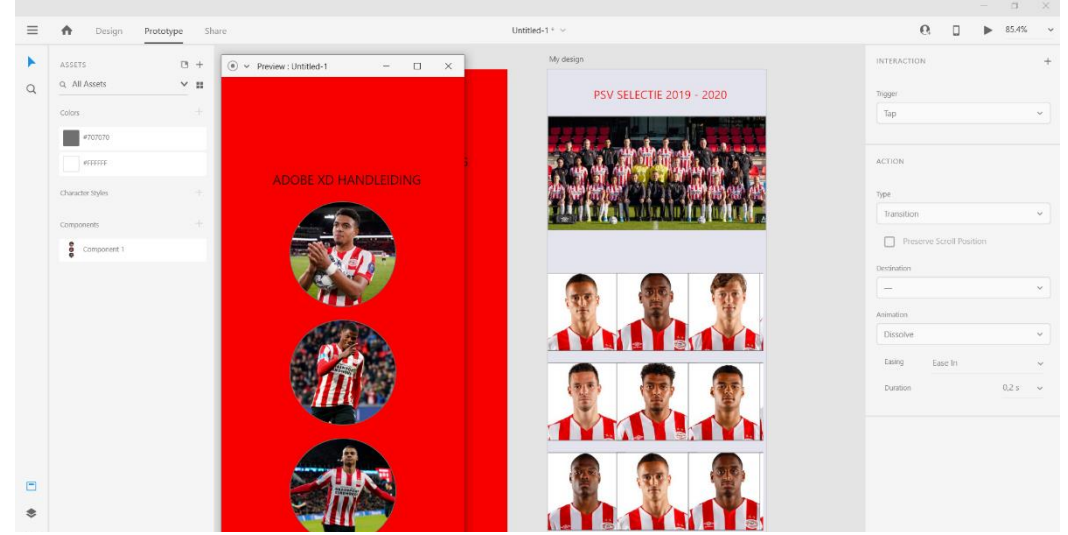

*Figuur 5 : Door te klikken op de driehoek rechts bovenin, opent er een preview waarin je door kunt klikken wanneer je verschillende pagina's aan elkaar hebt gelinkt.* 

### **ORGANISEREN EN HERGEBRUIKEN**

- Wanneer je in Adobe XD linksboven wisselt van 'prototype' naar design mode en vervolgens klikt op 'assets' linksonder in het scherm, kun je alle onderdelen van het design zien. Hierin staan bijvoorbeeld de kleuren die gebruikt worden, de stijlen en de componenten die opgenomen zijn in het design.
- Wanneer je vervolgens op het design klikt en naar 'assets' gaat, kun je verschillende onderdelen vrij gemakkelijk aanpassen. Wanneer je het design geselecteerd hebt kun je bijvoorbeeld links alle kleuren bekijken die gebruikt worden. Deze kleuren kun je gemakkelijk aanpassen door bij een van de kleuren op de rechter muisknop te klikken en vervolgens 'edit' te selecteren.

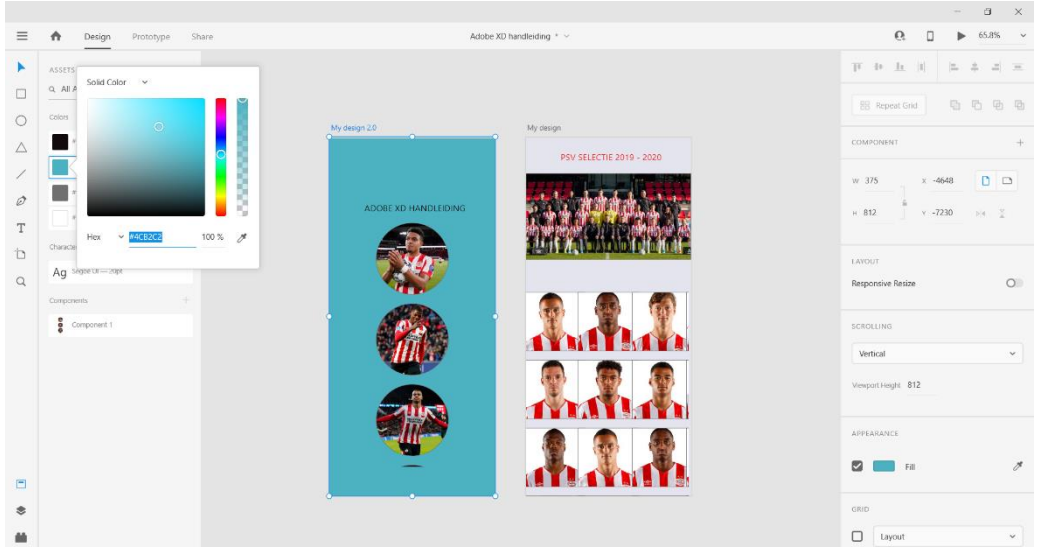

*Figuur 6: Via 'assets' navigeren naar 'colors', rechtermuisknop druk op 'edit'. Hiermee kun je het kleurgebruik aanpassen.*

- Via hetzelfde menu is het mogelijk om het lettertype en de kleur hiervan aan te passen. Dit doe je door bij 'character style' via de rechtermuisknop op 'edit' te drukken. Hier is het mogelijk om de lettertype, kleur, en tekstgrootte aan te passen.

| ≡<br>₳<br>Design                                                                                                    | Prototype Share                                                                                                    |                                      | Adobe XD handleiding * ~               | $\Box$<br>$\mathbb{X}$<br>$\frac{1}{2} \left( \frac{1}{2} \right)^2$<br>$\Omega$<br>$\Box$<br>$\sim$<br>65.8%<br>$\blacksquare$                                                                                                |
|----------------------------------------------------------------------------------------------------|----------------------------------------------------------------------------------------------------|--------------------------------------|----------------------------------------|----------------------------------------------------------------------------------------------------|
| ×<br><b>ASSETS</b><br>Q All Assets<br>$\Box$<br>celors<br>$\circ$<br>Palatino Linotype<br>$\triangle$<br>20<br>Regular<br>$\varnothing$<br>AV 0<br>T<br>Character<br>$\Box$<br>Ag<br>$\alpha$<br>Componi | $B +$<br>$V$ H<br>$\checkmark$<br>$\check{~}$<br>$t = 27$<br>$\mathbf{T}\mathbf{T} \quad \mathbf{t}\mathbf{t} \quad \mathbf{T}\mathbf{t} \qquad \mathbf{T}^1 \quad \mathbf{T}_1 \qquad \mathbf{T}$<br>要 | My design 20<br>ADOBE XD HANDLEIDING | My design:<br>PSV SELECTIE 2019 - 2020 | 巨卡丘<br>Tal<br>a.<br>$\equiv$<br>ь<br>后石油面<br><b>Repeat Grid</b><br>COMPONENT (MASTER)<br><b>Default State</b><br>$+$<br>$C$ $0$<br>$\times$ 105<br>W 165<br>$H$ 553<br>$Y = 192$<br><b>问4 至</b><br>Fix Position When Scrolling |
| 886<br>$\Omega$<br>Hex<br>$\Box$<br>念                                                                                                    | $- 0.110608$<br>$100\%$ $\beta$                                                                                                    |                                      |                                        | LAYOUT<br>$\circ$<br>Padding<br>$\bullet$<br>Responsive Resize<br>Auto<br>Manual<br>APPEARANCE<br>Opacity<br>100%<br>∩<br>Rimd Mode<br>Pass Through<br>$\checkmark$                                                            |

*Figuur 7 : In het menu aan de linkerzijde via 'assets', navigeren naar 'character style' om lettertype, kleurgebruik en grootte van de tekst aan te passen.* 

#### **FINISHING TOUCH**

- Wanneer je bijvoorbeeld een header hebt toegevoegd aan je design, kun je er voor zorgen dat ze niet mee scrolt wanneer je door het design heen scrolt in de 'preview' modus. Hiervoor switch je naar de 'prototype' mode en selecteer je de component dat je niet wilt laten mee scrollen. Wanneer je dit component geselecteerd hebt druk je aan de rechterzijde onderaan in het menu op 'fix position when scrolling'. Hierdoor zet je het component als het ware vast waardoor het niet mee zal scrollen.
- Wanneer je drukt op 'desktop preview' is het mogelijk om via de knop 'Ctrl G' een opname te starten. Hiermee kun je door het design heen klikken en hier een opnamen van maken.

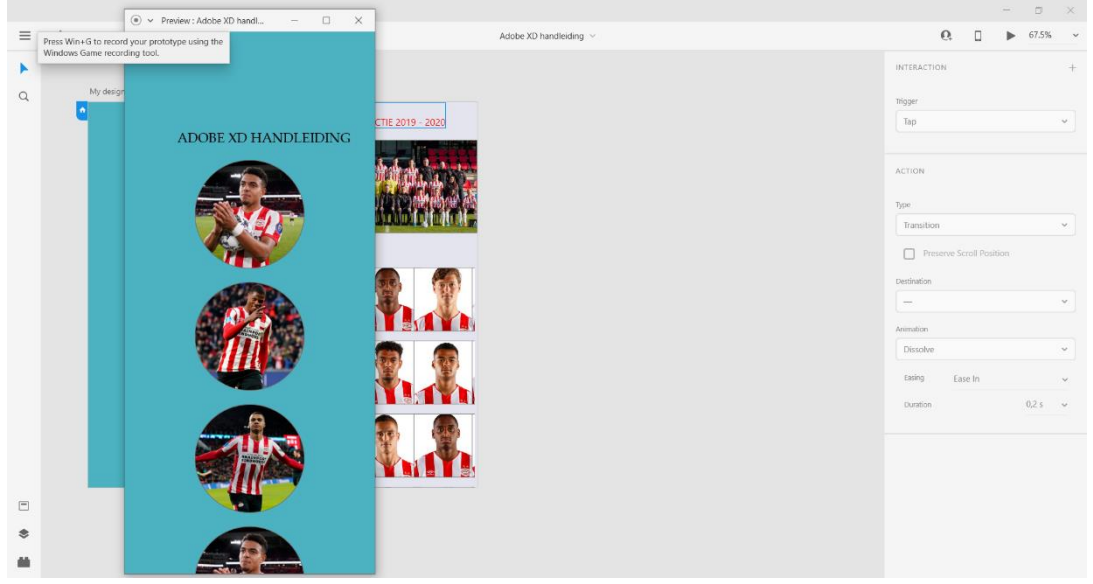

*Figuur 8 : Schermopname maken door middel van Ctrl + G.* 

- Als je de gemaakte designs met iemand wilt delen, klik je bovenaan in het menu op 'share'. Hierna kun je via de rechterzijde van het menu een link creëren die je kunt delen. Je kan hier nog verschillende 'view settings' aanpassen en hebt de mogelijkheid om de link te vergrendelen met een wachtwoord, zodat niet iedereen het design zomaar kan openen.

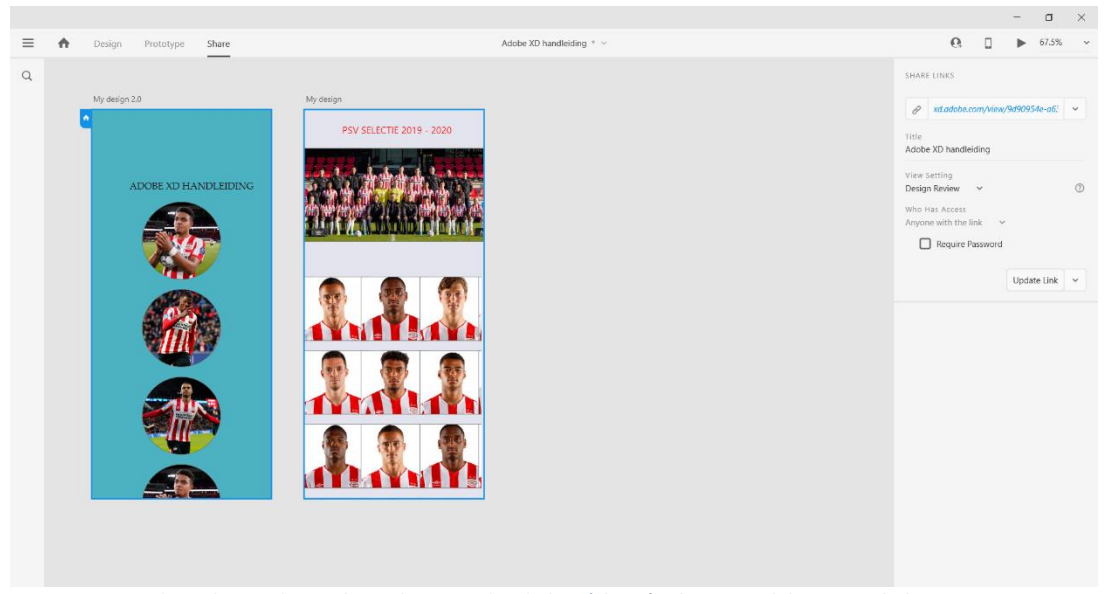

*Figuur 9 : Aan de rechterzijde van het scherm onder de kop 'share' is het mogelijk om een link te creëren waarmee je de designs kunt delen.*